#### RAVEN APPLIED TECHNOLOGY

CUSTOMER EXPERIENCE BRAZIL

### INTRODUÇÃO

O objetivo desse documento é orientar o procedimento de atualização do dispositivo RS1, para que o se encontre sempre nas versões mais atuais, buscando corrigir problemas e bugs para melhorar a performance.

### NOTAS IMPORTANTES

Esse procedimento somente é válido para realização somente em conjunto com computadores de campo Raven, pois necessita a identificação do dispositivo via lista de Hardware dos monitores, portanto, para realizar o procedimento de atualização em monitores terceiros, faça utilizando uma rede de internet.

### ATUALIZAÇÃO

Para realizar a atualização via Pen-Drive, basta acessar o site<https://portal.ravenprecision.com/> e seguir os seguintes passos:

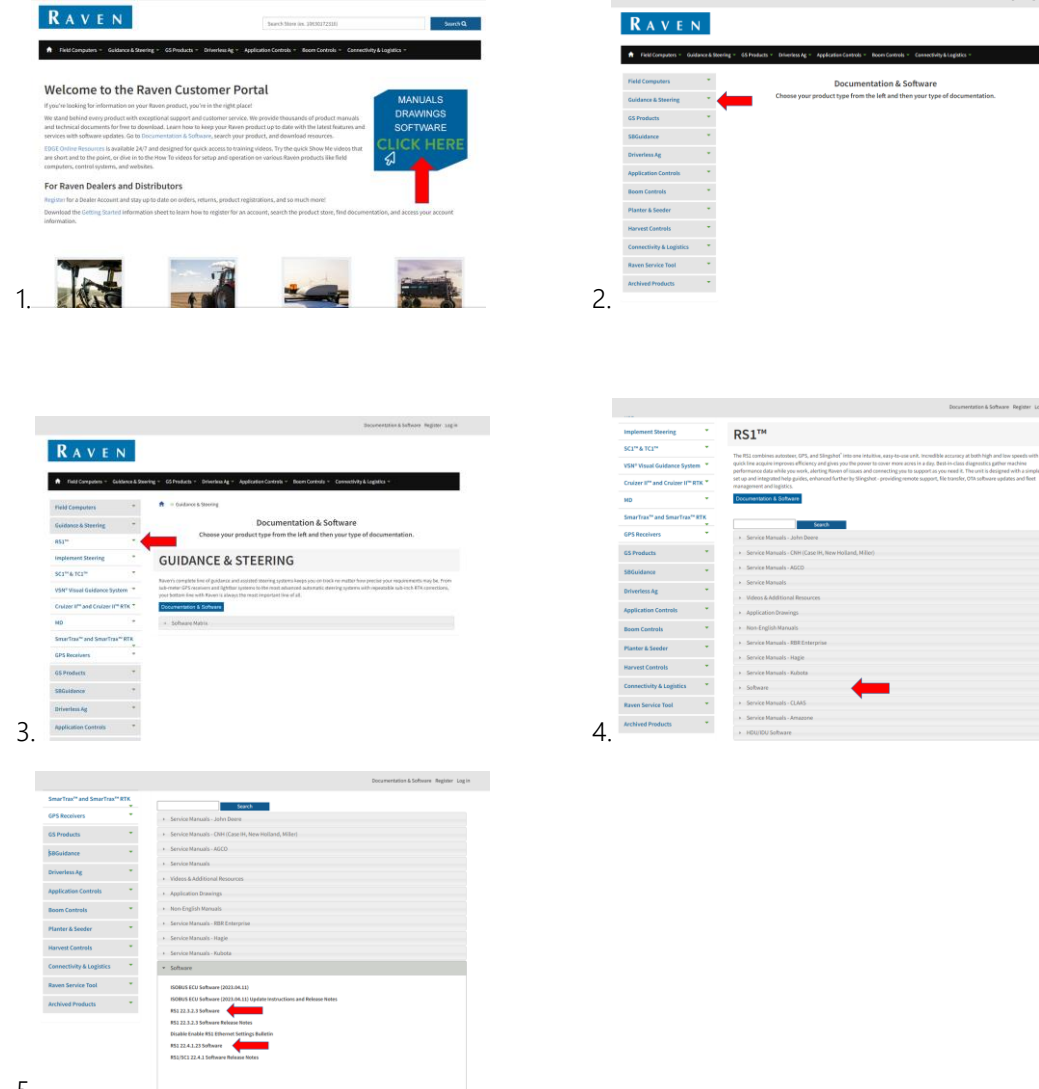

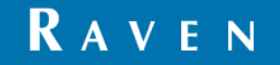

CUSTOMER EXPERIENCE BRAZIL

Ao clicar nessa opção de RS1 Software, o download irá iniciar automaticamente. É importante checar se o download que foi realizado, trata-se de um arquivo de extensão .rvu, esse é o formato de arquivo especifico para atualização da antena RS1, qualquer outro arquivo não irá funcionar.

Ao finalizar o download, basta inserir o arquivo na raiz do pen drive e inserir no monitor. Uma vez inserido no monitor, será necessário copiar o arquivo de atualização para dentro do monitor. Basta seguir os seguintes passos.

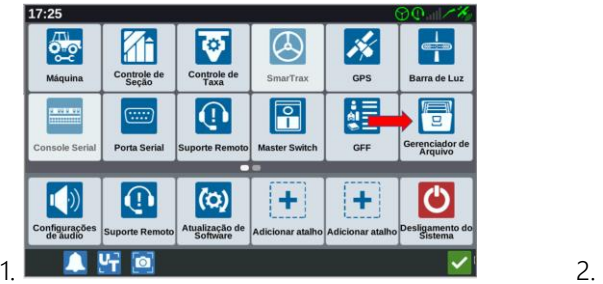

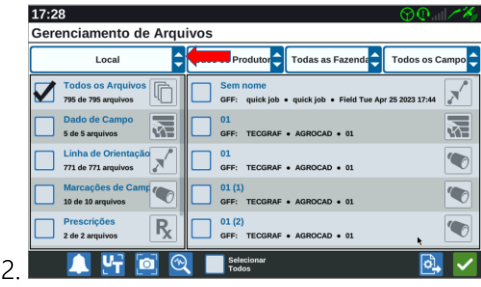

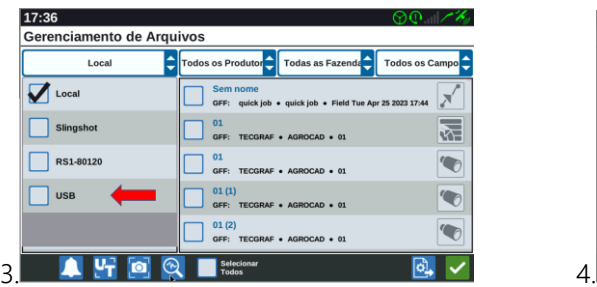

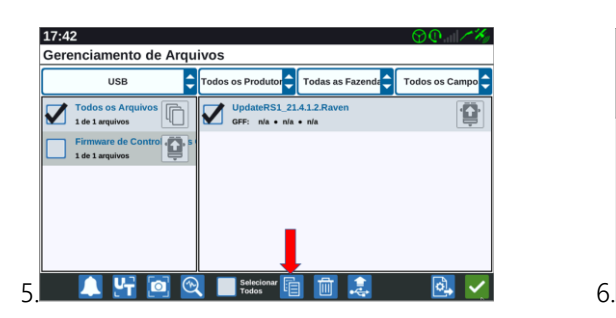

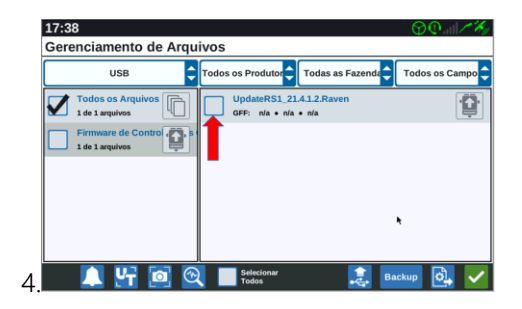

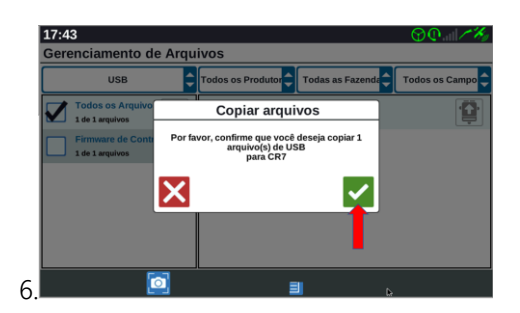

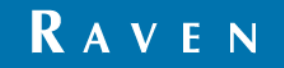

#### CUSTOMER EXPERIENCE BRAZIL

## ROTEIRO DE ATUALIZAÇÃO DE DISPOSITIVOS RS1 VIA PEN DRIVE

Com o arquivo copiado para dentro do monitor, para atualizar o dispositivo RS1, será necessário conectar a RS1 via Wifi no computador de campo Raven, para isso basta seguir os seguintes passos para ativar o computador de campo como um "roteador".

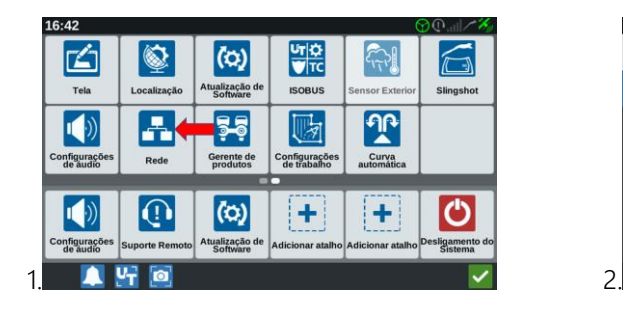

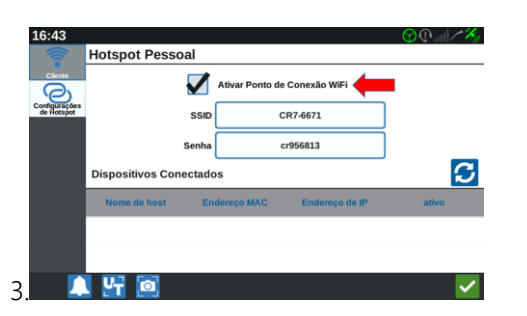

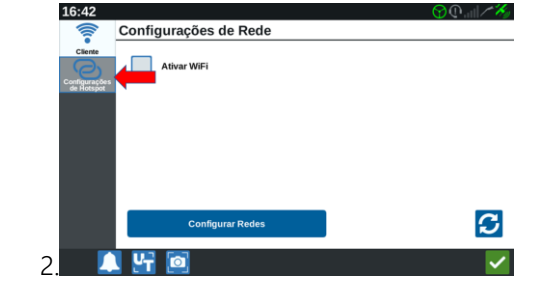

Com o ponto de conexão de Wifi ativo, será necessário acessar a RS1 via UT, e assim conectar a RS1 a esse computador de campo. Por isso, será necessário guardar a senha mostrada no monitor, você irá precisar inseri-la manualmente na RS1. Para acessar a RS1 e configurar a conexão Wifi, siga os seguintes passos.

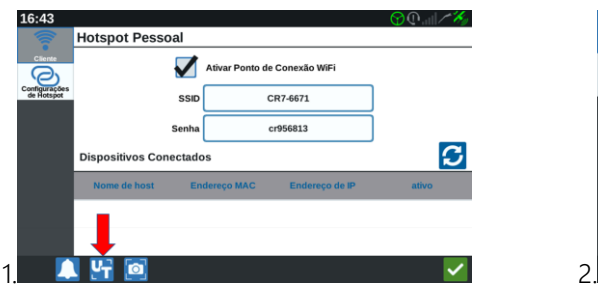

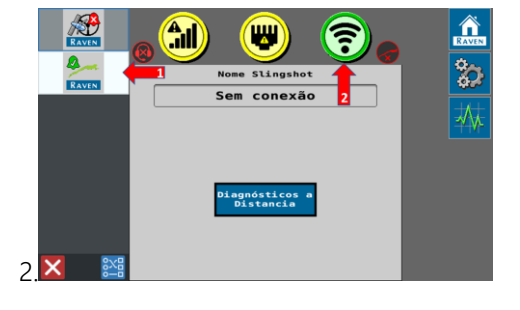

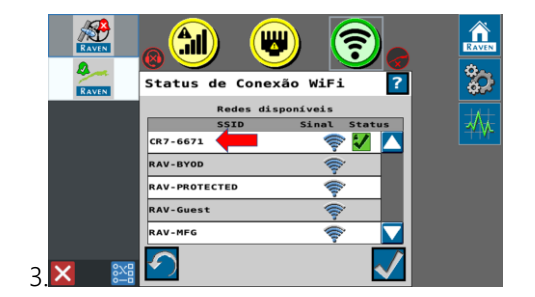

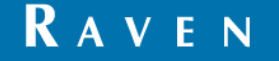

CUSTOMER EXPERIENCE BRAZIL

Após inserir a senha, o sinal de conexão do Wifi, deve ficar conforme a última imagem. É possível voltar as configurações de rede, para verificar se a RS1 se encontra de fato conectada ao Wifi do computador de campo. A imagem esperada deve ser algo como a seguinte:

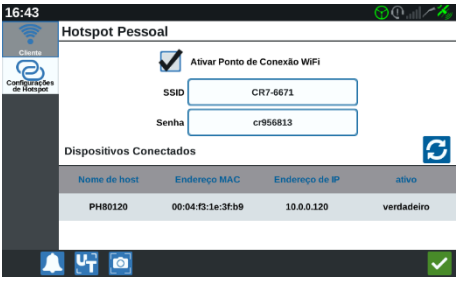

Assegurado que a conexão foi sucedida, basta seguir o procedimento final para realizar a atualização.

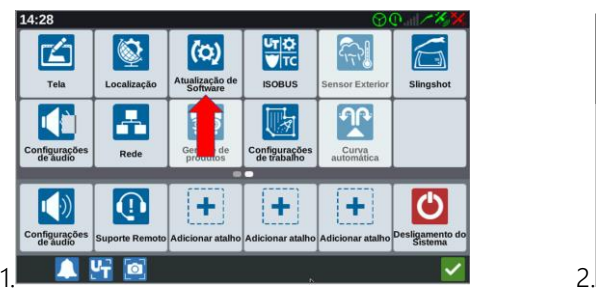

Versão Atua

**Versão Atual** 

6.0Aa04a

 $22.2.0.17$ 

 $22.3.2.3$ 

 $22.3.0.112$ 

6.0Aa05e

 $22.3.2.3$ 

 $22.2.0.17$ 

.<br>So Mais Pe

22.4.1.23

22.3.0.7

6.0Aa0

22.3.0.7

 $N/L$ 

22.3.2.11

.<br>Atualização de Hardwar

Versões<br>Dienonis

**Atualização de Hardware** 

RS1-8012

RS1-80120

**MDU-1008** 

(章)

 $\left($ 

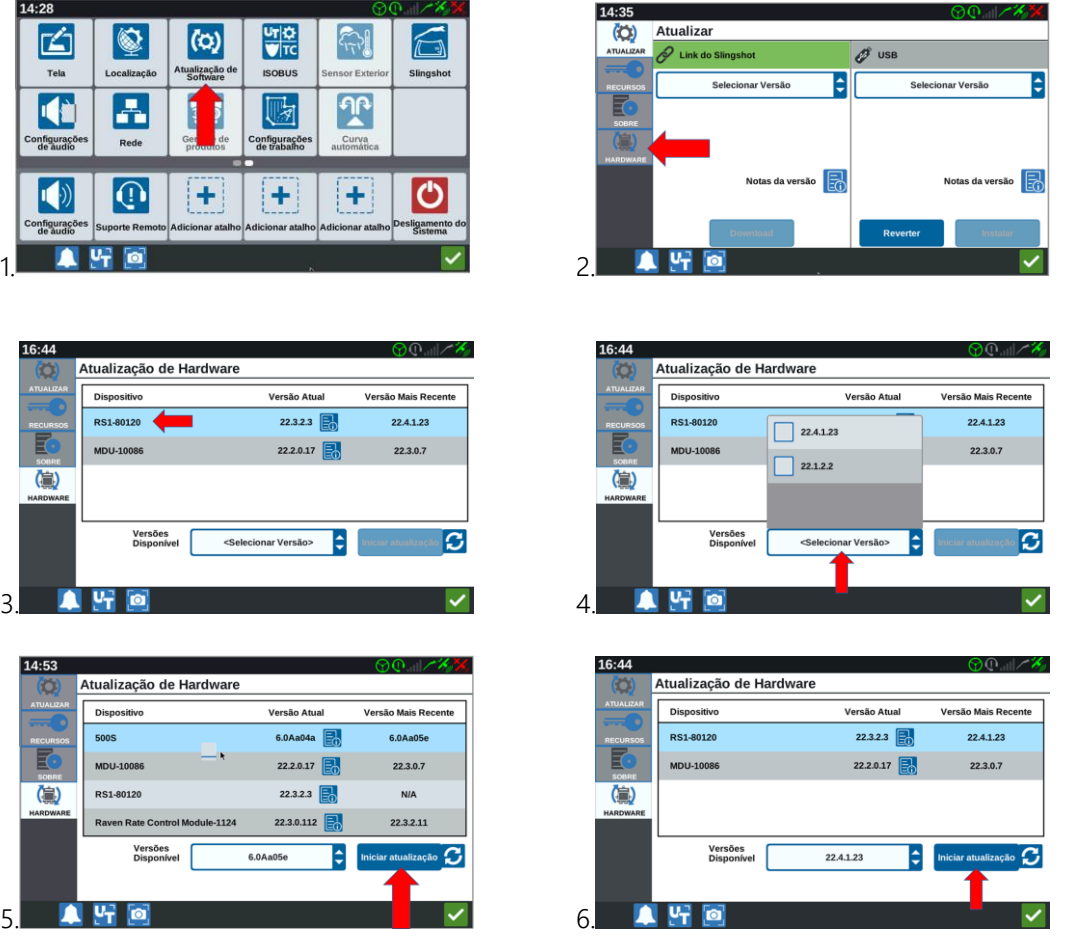

Ao selecionar a versão correta, basta selecionar Iniciar Atualização e aguardar o processo finalizar e sua antena estará atualizada. É importante que durante o processo de atualização, a conexão mantenha-se sempre ativada, pois o

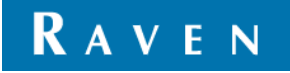

dispositivo RS1 e o computador de campo estão se comunicando para realizar a atualização. Esse processo pode levar aproximadamente 30 minutos.

#### TERMO DE RESPONSABILIDADE

Embora tenha sido realizado todo o esforço e revisão desse documento, a Raven Industries não se responsabiliza por possíveis informações omitidas durante a confecção dele. Além disso, não há responsabilidade por quaisquer danos causados por informações aqui contidas. Portanto, danos acidentais, interrupção ou perda de trabalho, comprometimento de dados decorrentes do uso ou incapacidade de usar os sistemas descritos acima, não serão responsabilizadas pela Raven Industries. Ainda que seguindo todas as informações desse documento, a Raven não garante a precisão, integridade, continuidade e disponibilidade dos equipamentos, visto que vários fatores externos podem afetar a disponibilidade e precisão de equipamentos de alta performance.

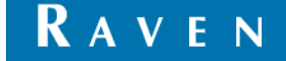